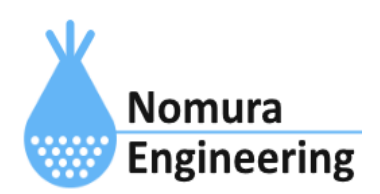

# **SRPC2 User Manual**

# **SECTION 03\_1 : WAN**設定(**Cellular**)

# 特徴

- セルラーモジュール(LTEモジュール)の設定ができます。
- AWS、Azureなどのクラウドサービスと通信を行うために必要なTLS/SSL証明書を登録で きます。
- アップロードするデータフォーマットを設定することができます。
- 基地局とSRPC2間の信号強度を確認することができます。信号強度を確認することで、 適切な設置場所を決定できます。
- ブラウザ画面を使用すると簡単に設定できます。コマンド入力でも設定できます。

# ブラウザ画面による設定

## 1-a. パソコンと接続(USB)

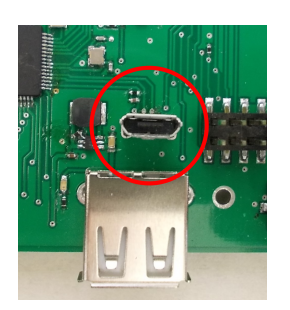

左写真のUSBコネクタ(USB Micro-B)とWindowsパソコンをUSBケーブ ルで接続してください。下記のデバイスドライバが自動で起動しま す。電源は入れたままで構いません。 USB-CDC / USB-MSD / USB-RNDIS Windowsパソコン以外に接続される場合には、上記のデバイスドラ イバがインストールされていない場合があります。

パソコンに接続した時に、USBメモリを接続した時と同じようにフォルダ画面が表示され ます。なお、お使いの環境によっては自動では表示されない場合もあります。

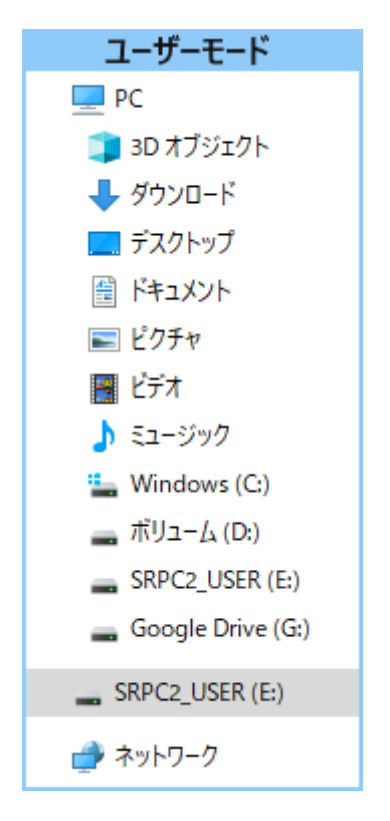

SRPC2がEドライブ(SRPC2\_USER)として認識されている場合

このフォルダ画面は、今回は使用しないので閉じてください。

## 1-b. パソコンと接続(WiFi)

srpc2のwifiは、電源投入後60分間だけ有効になっています(設定で変更可)。電源を投入 してから60分以内に作業を完了する必要があります。

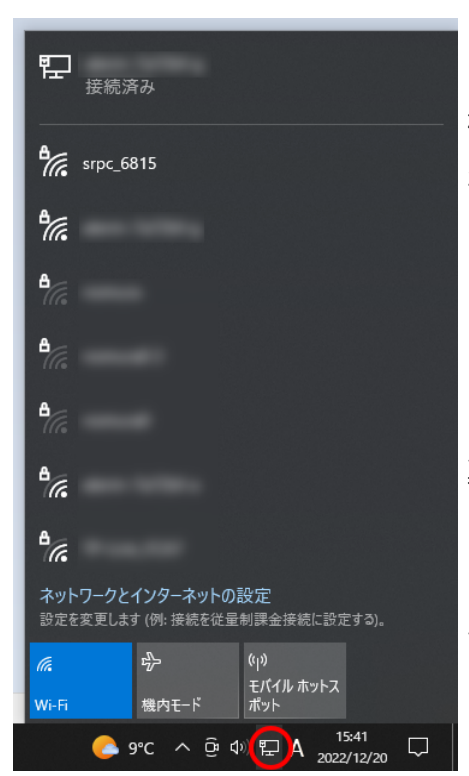

パソコン画面の右下の赤丸をクリックすると、現在の 検知できているWiFiのアクセスポイントの一覧が表示さ れます。

その中に「srpc\_XXXX」というアクセスポイントが あります。XXXXは、srpc2のHW IDになります。srpc2のHW IDは、製品情報のページで確認できます。

「srpc\_XXXX」の項目をクリックすると、表示が下写 真のように変化します。

なお、表示名は「NIF設定」で変更することができま す。

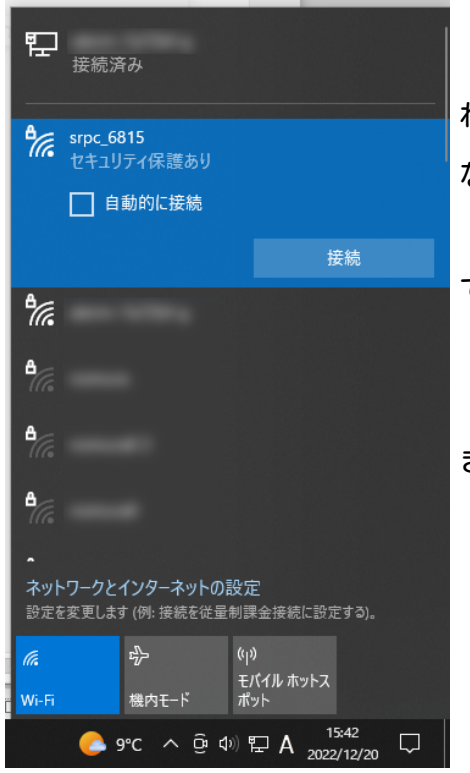

「接続」ボタンを押すと、パスワードの入力を求めら れます。工場出荷時のパスワードは、「nomuraeng」に なります。

「接続」の表示が「切断」になれば、WiFi接続が確立 できたことになります。

なお、パスワードは「NIF設定」で変更することがで きます。

## 2. ブラウザを起動

#### USB接続

<http://10.130.11.1> 左のリンクをクリックしてください。自動でブラウザ画面が表示 されます。表示されない場合、お使いのパソコンにインストールされているブラウザ(Edge

、Chrome等)を起動し、URLの項目に[http://10.130.11.1と](http://10.130.11.1)入力してください。

10.130.11.1というアドレスは、変更することができます。もし、変更している場合には 文章を置き換えてください。

## WiFi接続

<http://10.130.22.1> 左のリンクをクリックしてください。自動でブラウザ画面が表示 されます。表示されない場合、お使いのパソコンにインストールされているブラウザ(Edge 、Chrome等)を起動し、URLの項目に[http://10.130.22.1と](http://10.130.11.1)入力してください。

10.130.22.1というアドレスは、変更することができます。もし、変更している場合には 文章を置き換えてください。

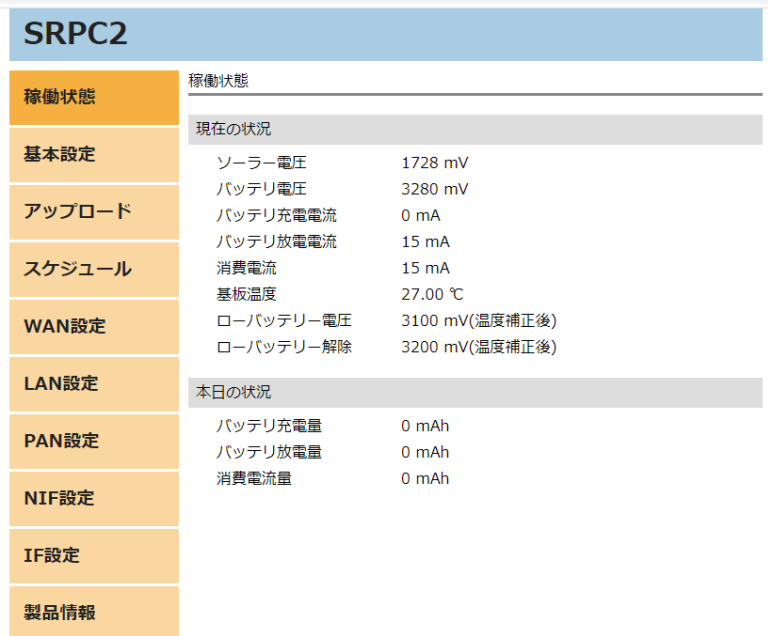

上写真の画面が表示されることを確認してください。

## 3. WAN設定

左メニューの「WAN設定」をクリックすると、下写真の画面が表示されます。表示されな い場合、製品情報で「Cellular」と「WAN」の項目がOFFになっていないか、確認してくださ い。OFFになっている場合、お使いのSRPC2にはセルラーモジュールが搭載されていないた め、「WAN設定」を行うことができません。

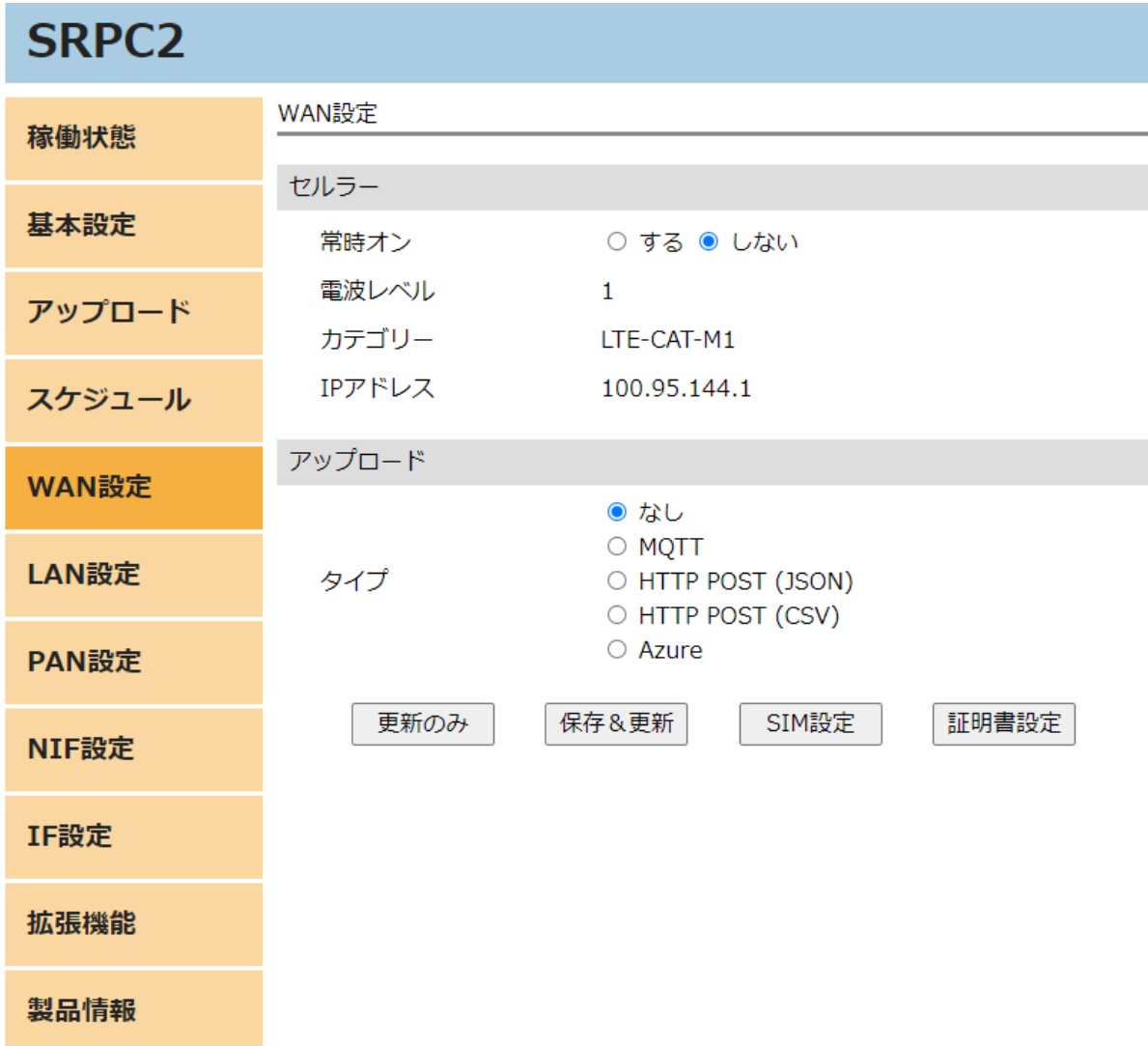

各項目の設定が完了したら、一番下の「更新のみ」か「保存&更新」ボタンを押してく ださい。「更新のみ」ボタンで設定した場合には、電源を切ると設定した内容が破棄されま す。「保存&更新」ボタンで設定した場合には、電源を切っても設定した内容は破棄されず に、次回の電源オン時の初期値になります。

## WAN設定

#### 常時オン

セルラーモジュール(LTEモジュール)を常時オンにする場合には、「する」の項目に チェックを入れてください。常時オンにすると、消費電流が増えますが、アップロードする データを直ぐにサーバーに送信できるようになります。

#### 電波レベル

基地局とSRPC2間の信号強度を表示しています。数値が大きい方が通信が安定します。3 以上が推奨値になります。

#### カテゴリー

無線周波数のカテゴリーを表示しています。

#### IPアドレス

基地局からSRPC2に割り振られたIPアドレスを表示しています。このIPアドレスは基地局 の判断で変更される場合があります。SIMカードを固定IPで契約していると変更されませ ん。SRPC2自体は、固定IPである必要はありません。

タイプ

サーバーにデータをアップロードする場合、データフォーマットを設定します。選択し たデータフォーマットによって、画面が変化します。

なし

アップロードは行われません。「なし」の間のセンサデータは、破棄されます。その 後、アップロードを有効にしても「なし」の間のセンサデータは存在しないため、送信され ません。

#### MQTT

MQTT(S)プロトコル+JSONフォーマットでサーバーにデータが送信されます。

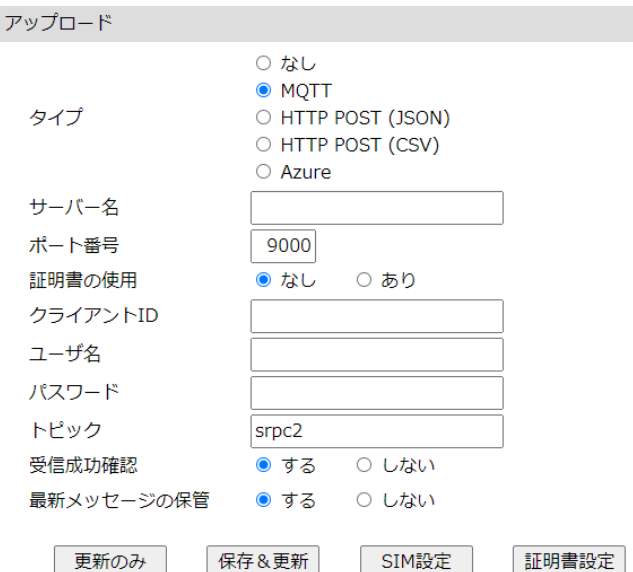

## <span id="page-6-0"></span>サーバー名

送信先サーバーのホスト名またはIPアドレスを設定します。

## <span id="page-6-1"></span>ポート番号

送信先サーバーのポート番号を設定します。

#### <span id="page-6-2"></span>証明書の使用

SRPC2とサーバー間をTLS/SSL通信で行う場合、「あり」を選択します。「あり」を選択 すると、証明書番号の入力ができるようになります。

証明書番号とは、SRPC2内部で証明書を区別するために使用している番号になります。0 を選択すると、SRPC2に搭載されている標準の証明書が使用されます。

AWS IoTのような送信元を保証したTLS/SSL通信を行う場合、後述する「証明書登録」を 行い、そこで取得した証明書番号を入力する必要があります。

## クライアントID

MQTTでログインする時に使用するクライアントIDになります。

空欄の場合は、「srpc\_xxxx」(xxxxは、srpc\_id(小文字))が使用されます。AWS IoTを使 用される場合には、同じクライアントIDでログインできないので重複しないIDであれば、何

## **SRPC2 User Manual SECTION 03\_1 : WAN**設定(**Cellular**)

でも構いません。Azure IoTを使用される場合には、Azure IoTに登録されているデバイス名 になります。

## ユーザ名

MQTTでログインする時に使用するユーザ名になります。AWS IoTを使用される場合には、 空欄で構いません。Azure IoTを使用される場合には、{IoT Hub名}.azure-devices.net/{デ バイス名}/?api-version=2021-04-12になります。

## パスワード

MQTTでログインする時に使用するパスワードになります。AWS IoTを使用される場合に は、空欄で構いません。Azure IoTを使用される場合も同様に空欄で構いません。

トピック

トピックのルートディレクトリを設定します。ルートディレクトリが「srpc2」なら、 アップロードデータは全て「srpc2」直下に置かれることになります。

### 受信成功確認

「あり」にすると、MQTTのQoSが1で送信されます。「なし」にすると、MQTTのQoSが0で 送信されます。

## 最新メッセージの保管

「あり」にすると、MQTTのRetainがTrueで送信され、サーバーがRetainに対応している 場合、最後に送信したメッセージが保存されます。「なし」にすると、MQTTのRetainが Falseで送信され、サーバーではメッセージの保存が行われません。

パソコンや他のデバイスが、送信先のトピックをサブスクライブする場合、最新メッ セージの保管を行っていると、サブスクライブした時に最新データを受信することができま す。

なお、Azure IoTは、Retainがサポートされていないため、メッセージの保管は行われま せん。

## HTTP POST(JSON)

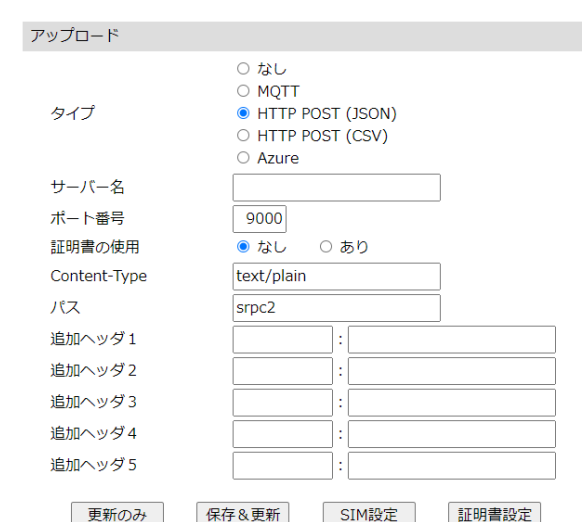

HTTP(S)プロトコル+JSONフォーマットでサーバーにデータが送信されます。

## [サーバー名](#page-6-0)

## [ポート番号](#page-6-1)

## [証明書の使用](#page-6-2)

## <span id="page-8-0"></span>Content-Type

HTTPプロトコルのContent-Typeを設定します。

JSONフォーマットなので、「application/json」と設定することを推奨します。

## <span id="page-8-1"></span>パス

送信先のパス名になります。HTTPプロトコルの最初のメッセージに使用されます。 例)POST (パス) HTTP/1.1

## <span id="page-8-2"></span>追加ヘッダ1~5

設定したパラメータが、HTTPプロトコルのヘッダ情報に追加されます。

HTTP POST(CSV)

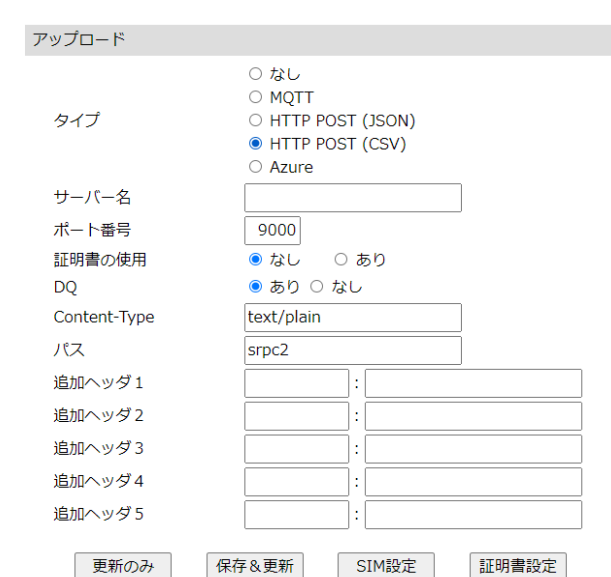

HTTP(S)プロトコル+CSVフォーマットでサーバーにデータが送信されます。

## [サーバー名](#page-6-0)

## [ポート番号](#page-6-1)

[証明書の使用](#page-6-2)

## DQ

ダブルクォーテーションを付加するか設定します。

## [Content-Type](#page-8-0)

[パス](#page-8-1)

## [追加ヘッダ1~5](#page-8-2)

Azure

Azure IoTにデータを送信します。Azure IoTの各種設定は別ページで行います。ここで は、Azure IoTにデータを送信することだけを設定します。

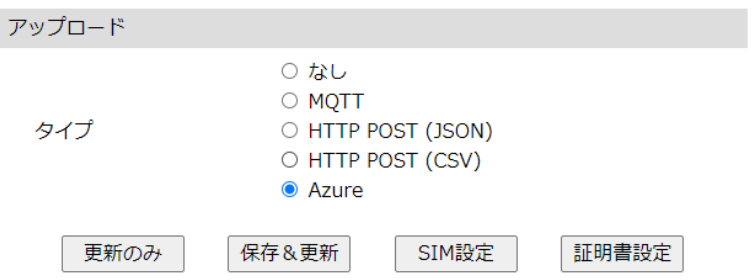

証明書を使用してAzure IoTにデータを送信する場合には、MQTTを選択して送信すること も可能です。

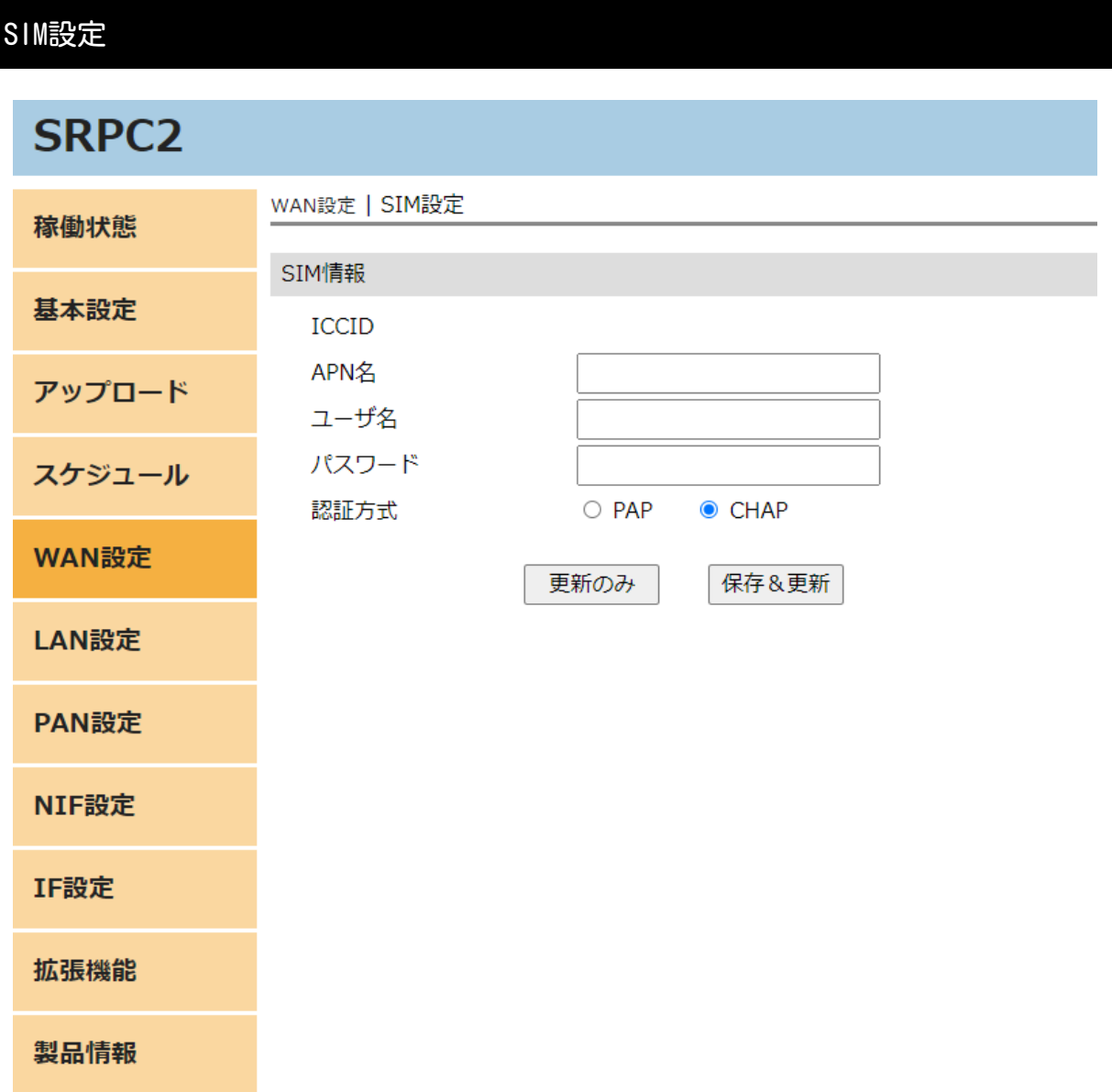

各項目の設定が完了したら、一番下の「更新のみ」か「保存&更新」ボタンを押してく ださい。「更新のみ」ボタンで設定した場合には、電源を切ると設定した内容が破棄されま す。「保存&更新」ボタンで設定した場合には、電源を切っても設定した内容は破棄されず に、次回の電源オン時の初期値になります。

## ICCID

SIMカードに割り振られている固有の識別番号が表示されます。

注意!!

# **SRPC2 User Manual SECTION 03\_1 : WAN**設定(**Cellular**)

SIMカードは、電源を切った状態で抜き差ししてください。回路がショートして故障の原 因になります。

## APN名/ユーザ名/パスワード/認証方式

SIMカードの情報を設定してください。認証方式は、PAPとCHAPの両方に対応している場 合、SIMカードの契約情報に記載されていない場合もあります。

## 証明書設定

WAN設定とSIM設定の確認が終わった後に実行することができます。SRPC2にデバイス証明 書を登録することで、サーバーはデータの送信元を保証できます。

AWS IoTやAzure IoTにデータを送信する場合、証明書登録を行う必要があります。証明 書は、PEM形式(テキスト文字)に対応しています。

WAN設定の画面の右下の「証明書設定」ボタンを押すと、下記の画面が表示されます。

# **SRPC2**

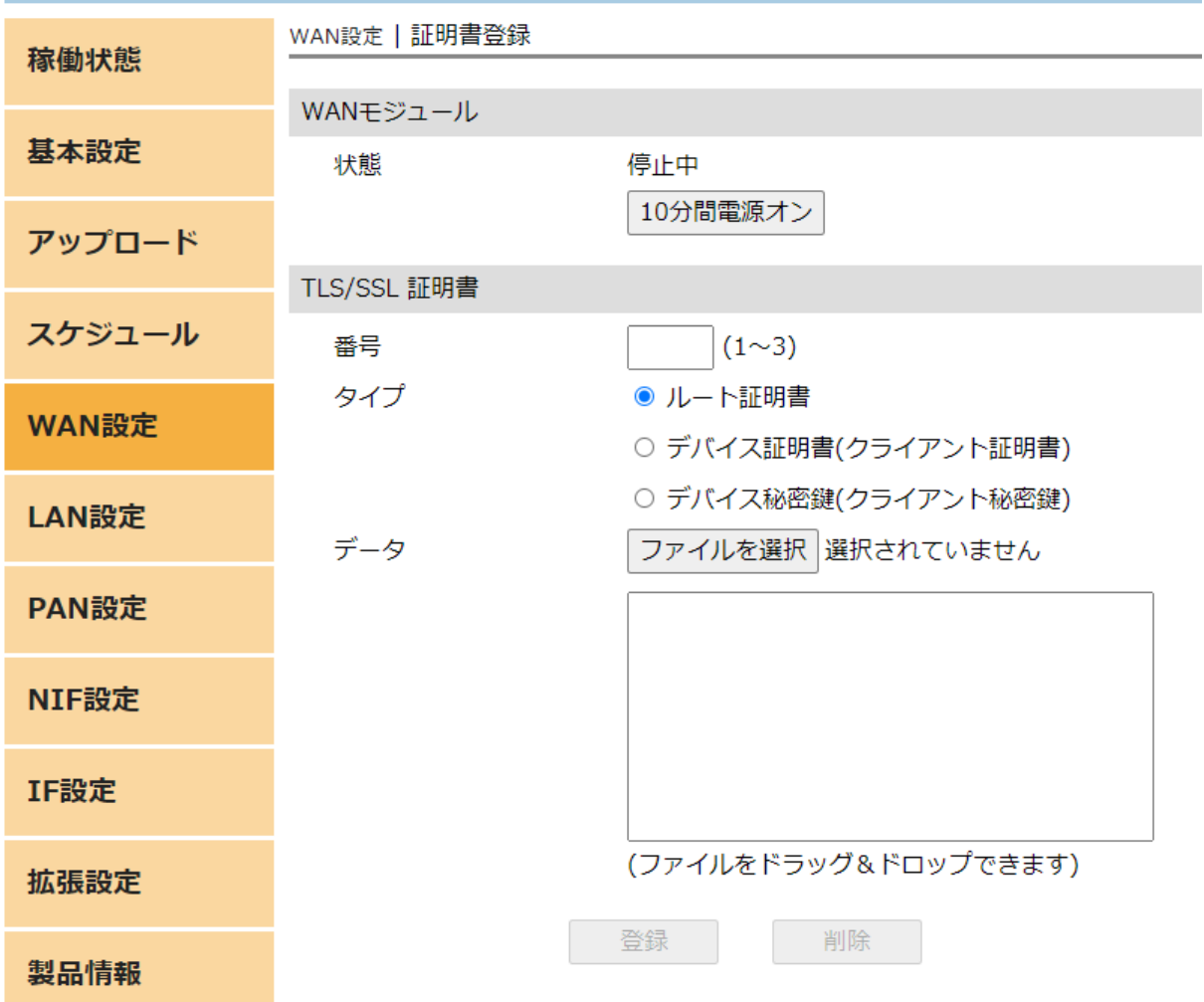

WANモジュールの電源が入っていないと、証明書の登録が行えません。WANモジュールの 状態が「停止中」になっている場合には、「10分間電源オン」ボタンを押して、WANモ ジュールの電源を10分間オンにしてください。

状態

セルラーモジュール(LTEモジュール)の動作状態を表示しています。

#### 処理中

WANモジュール

状態

処理中

現在、他の処理を行っているため、証明書の設定ができません。処理が終わるまで、し ばらくお待ちください。画面の表示は自動で再読み込みされるため、画面を開いたままでも 構いません。

停止中

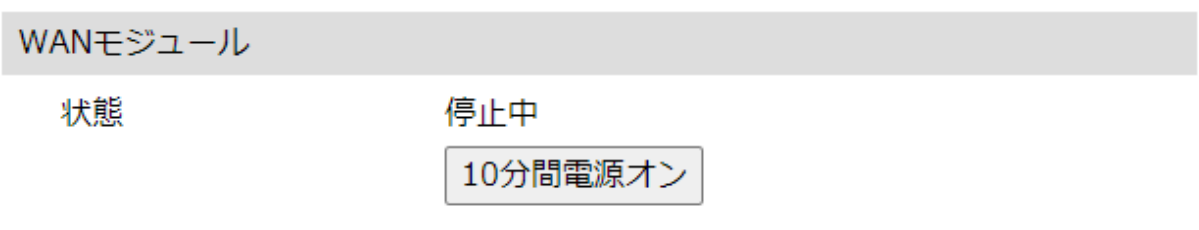

現在、セルラーモジュール(LTEモジュール)の電源が落ちているため、証明書の設定がで きません。「10分間電源オン」ボタンを押してください。

起動中

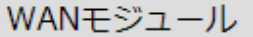

状態

起動中

証明書の設定が行える状態になります。「登録」と「削除」ボタンが押せるようになり ます。

## 番号

操作対象の証明書番号を入力します。証明書は、「ルート証明書」「デバイス証明書」 「デバイス秘密鍵」の3つがセットになっています。一つの証明書番号に、この3つのセッ トが関連付けられています。

## タイプ

証明書のタイプを選択します。

#### データ

証明書を登録する場合に必要な作業になります。

証明書のデータを読み込みます。「ファイルを選択」ボタンを押して、対象のファイル を選択するか、対象のファイルをドラッグし、下の枠内にドロップしてください。

下の枠内にファイルの内容が表示されます。もし、文字化けしたデータが表示された場 合は、PEM形式ではないので変換する必要があります。opensslを使用して変換することがで きます。コマンドのみ記載します、詳細についてはopensslのドキュメントを参照して下さ い。

openssl x509 -inform der -in {変換前ファイル名} -out {変換後ファイル名}

#### 登録/削除

状態が起動中になってから、10分以上経過するとセルラーモジュール(LTEモジュール)の 電源が切れます。その場合、エラーが表示され処理に失敗します。状態が起動中になってか ら、10分以内に作業を終わらせてください。

「登録」ボタンを押すと証明書が登録され、「削除」ボタンを押すと証明書が削除され ます。

#### 注意!!

証明書は、SRPC2のCPU内には保存されません。セルラーモジュール(LTEモジュール)内に 保存されます。セルラーモジュール(LTEモジュール)を交換する場合には、証明書も一緒に 交換されます。データの流出や証明書設定のし忘れなどに注意が必要です。

#### 処理中の画面

証明書の登録もしくは削除を実行している間は、下図のように表示されます。しばらく 経過すると、成功時の画面もしくは失敗時の画面が表示されます。

更新しています。しばらくお待ちください。

成功時の画面

更新に成功しました。

失敗時の画面

更新に失敗しました。再設定をお願いいたします。

# 通信の確認方法

WAN設定またはSIM設定の「更新のみ」または「保存&更新」ボタンを押すと、セルラー モジュール(LTEモジュール)が再起動されます。再起動には、数十秒掛かる場合がありま す。数十秒経過した後、再びWAN設定画面を開いてください(もしくは、ブラウザの更新を 実行してください)。

信号強度/カテゴリー/IPアドレスの項目に値が表示されていれば、SIMカードの設定は 問題ありません。

送信先のサーバーにアップロードデータが届いているか確認してください。確認できる までは、アップロードの間隔を短くしておいた方が早く確認できます。アップロードの間隔 を変更する方法については、別紙のドキュメントを参照して下さい。

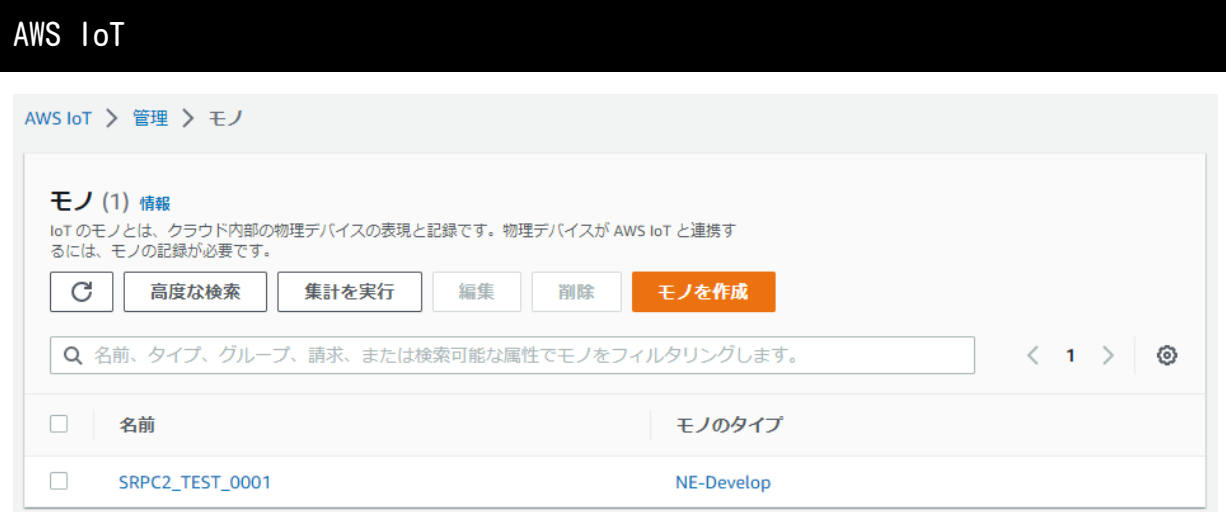

# AWS IoTで「モノを作成」をクリックして、必要な情報を入力します。

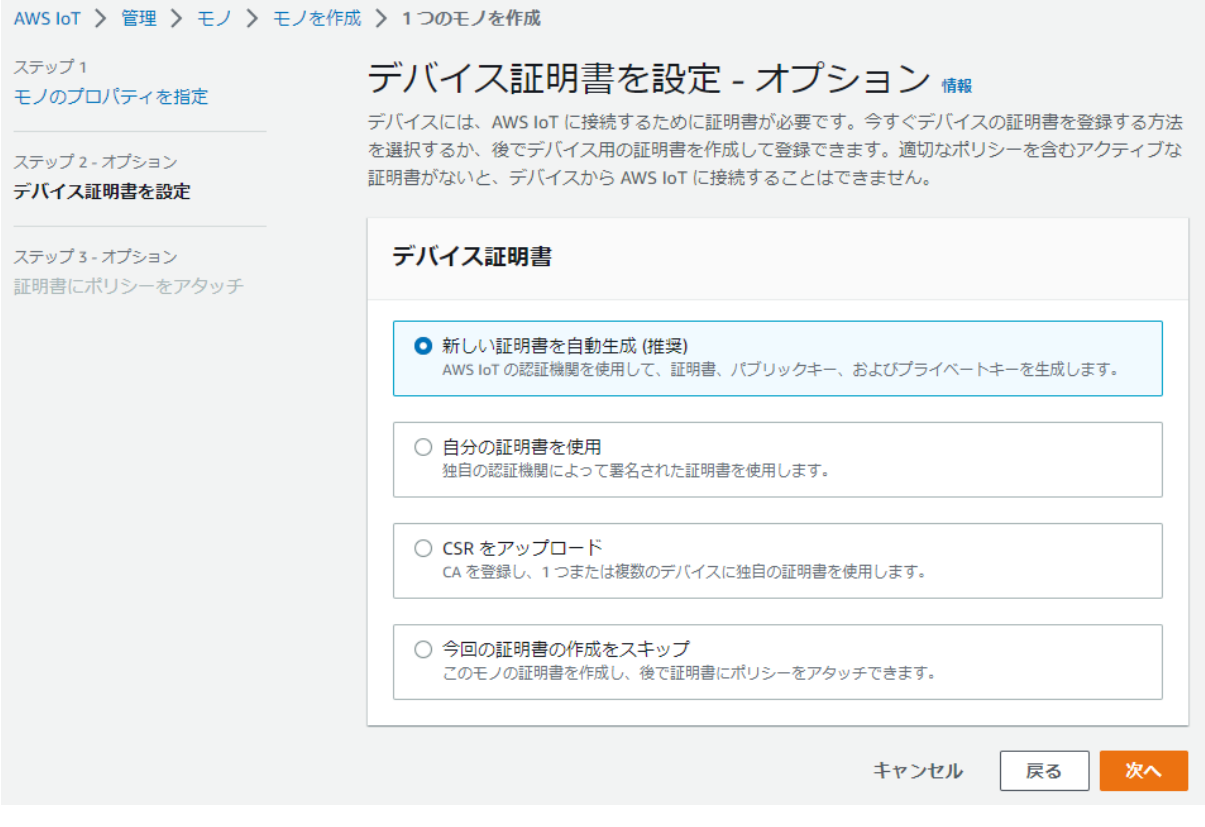

デバイス証明書の設定で、「新しい証明書を自動生成(推奨)」を選択します。

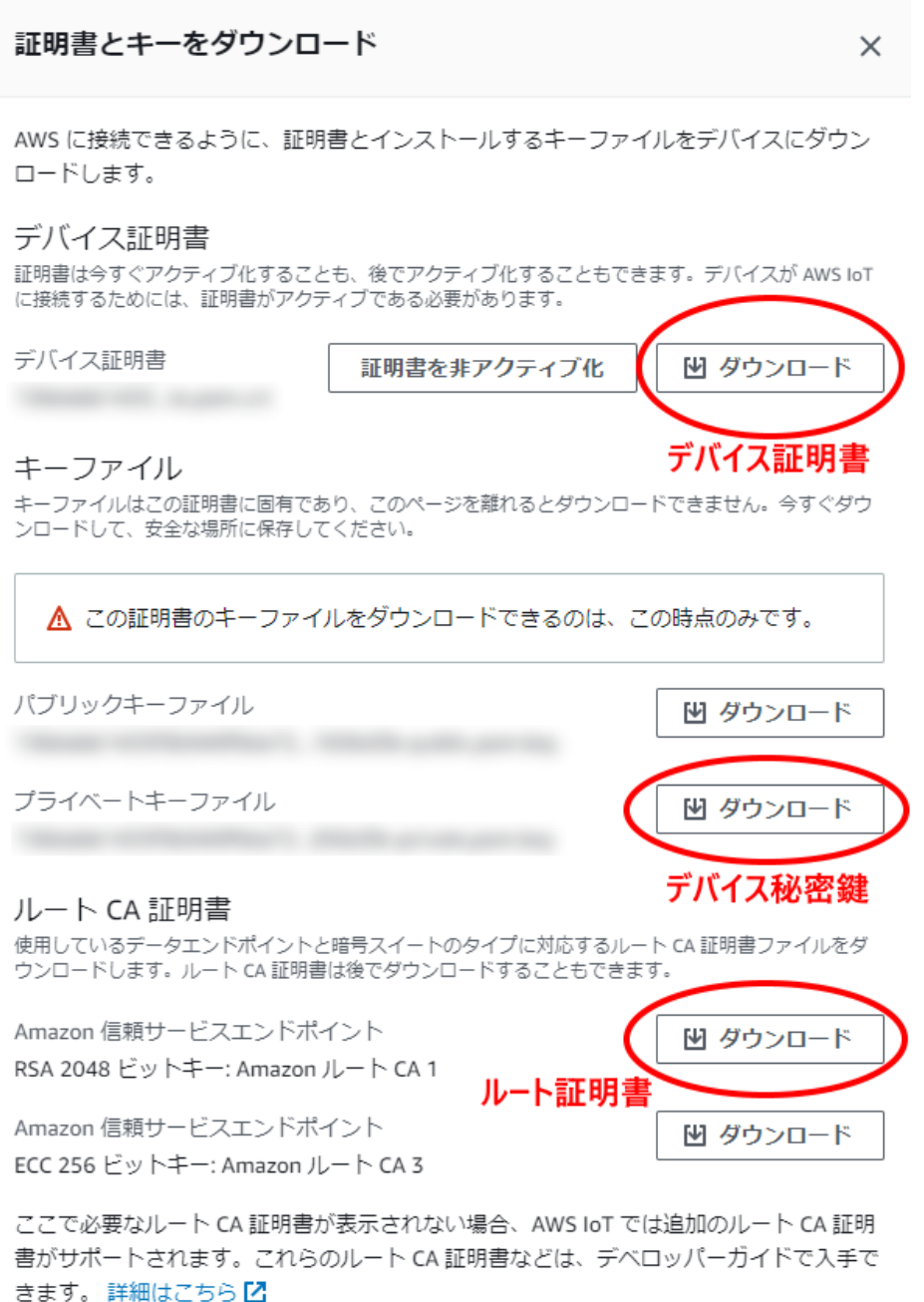

必要になるのは、赤枠でダウンロードしたファイルになります。この3つの証明書を証 明書番号に登録し、WAN設定のアップロードで「証明書あり」を選択し、その証明書番号を 入力すると、AWS IoTに送信することができます。

# **SRPC2 User Manual SECTION 03\_1 : WAN**設定(**Cellular**)

サーバー名には、AWS IoTのエンドポイントを設定します。ポート番号は、8883固定に なります。AWS IoTのエンドポイントは、AWS IoTの設定画面で確認できます。

AWS IoT > 設定

設定

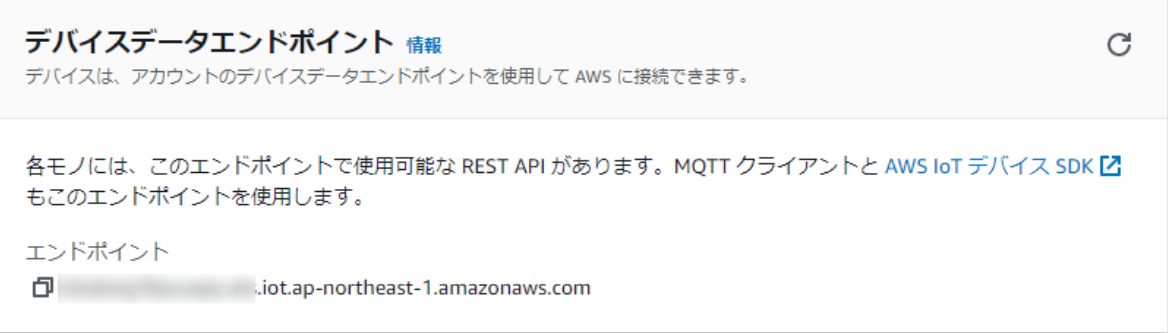

## SRPC2のWAN設定画面にAWS IoTを設定した場合の例

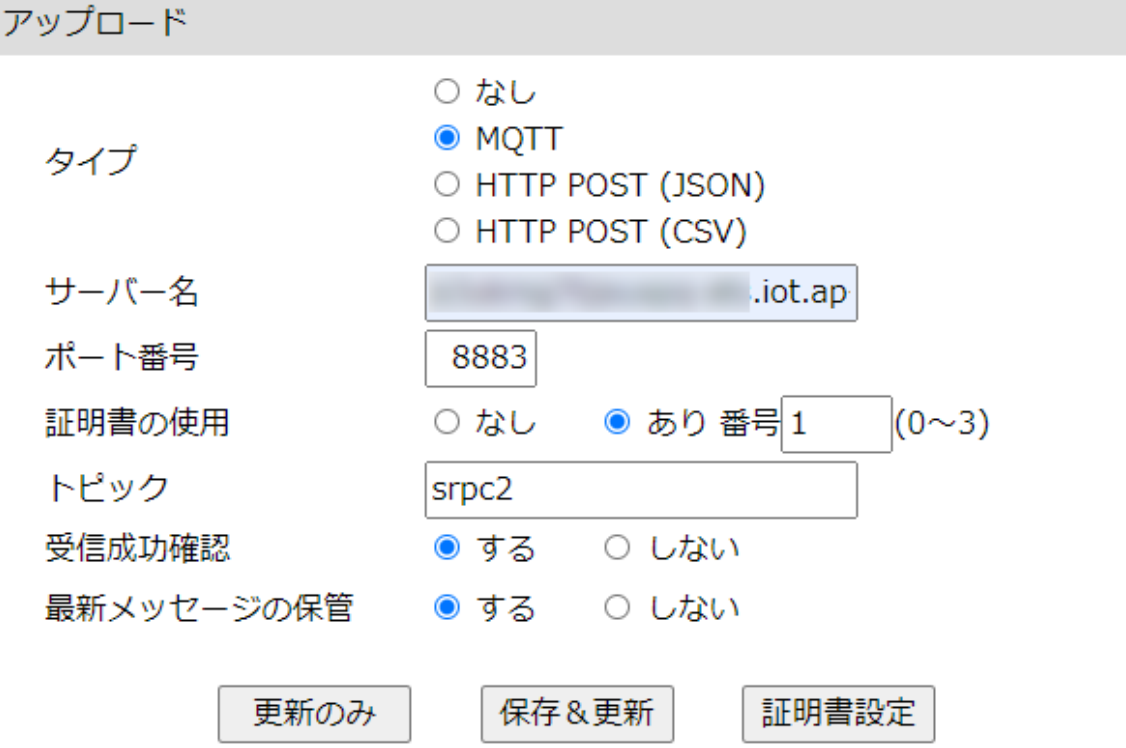

送信に成功すると、「srpc2/{SRPCのID}/{パス名}」というトピック名でパブリッシュさ れます。SRPCのIDとパス名は、設定されている値になります。

Azure IoT

Azure Portalでの操作

最初にIoT Hubを作成します。

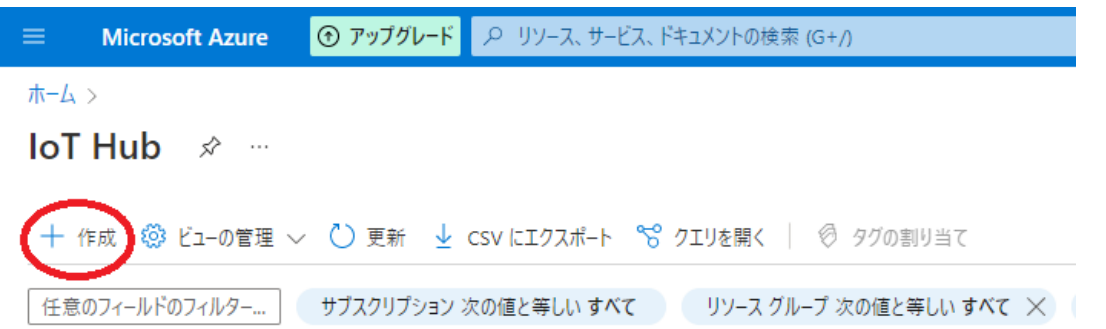

次にそのIoT Hubに対してデバイスを登録します。

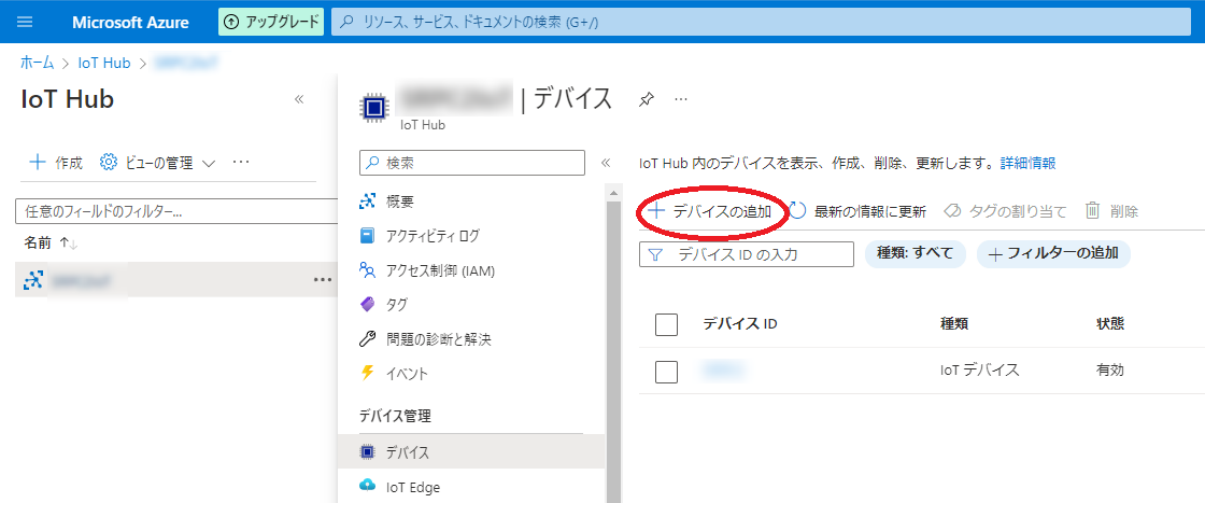

デバイスの登録には、「対称キー」を使用する方法と、「証明書」を使用する方法の2 通りがあります。SRPC2では、どちらの方法も対応しています。

対称キーによる認証

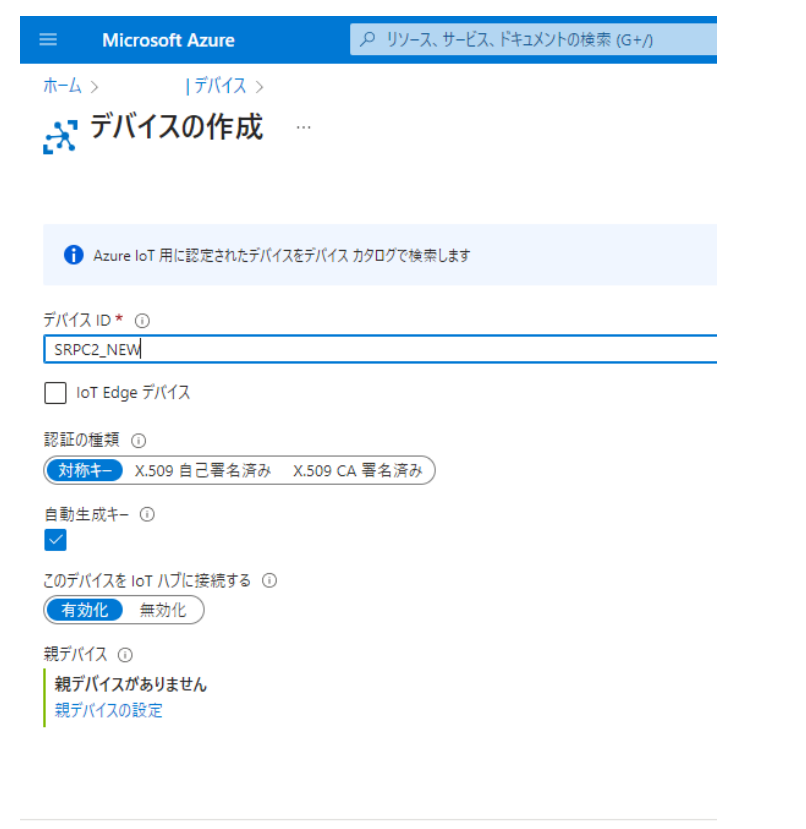

「認証の種類」で対称キーを選択して、デバイスを作成してください。「自動生成 キー」にチェックが付いている場合、Azure IoTが自動で対称キーを生成します。

保存

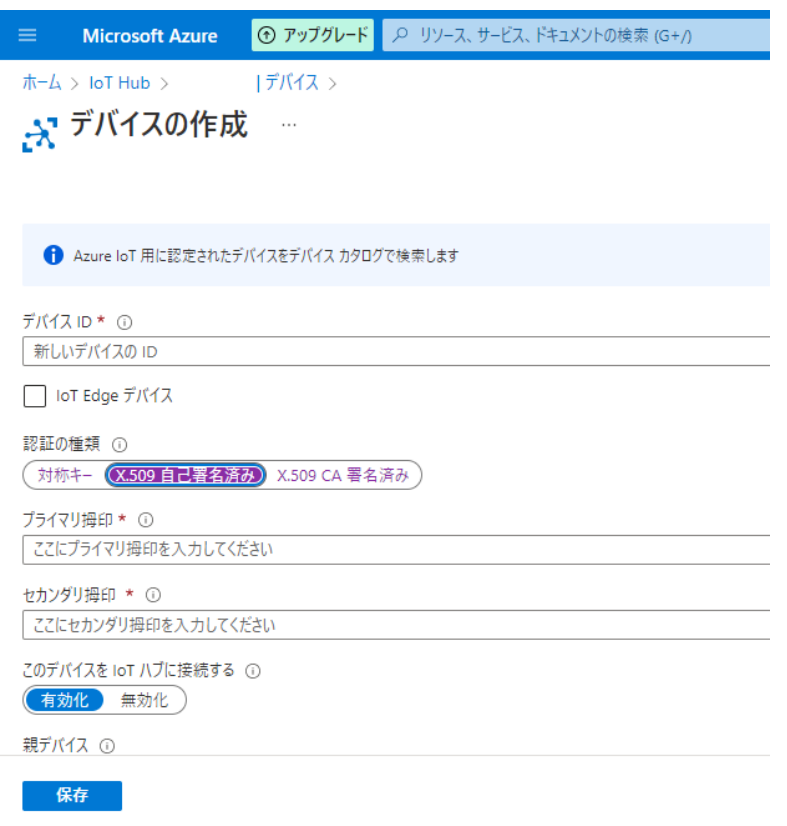

SSL/TLSの証明書でログインするため、「X.509自己署名済み」か「X.509 CA署名済み」 を選択します。第3機関で署名されていない証明書を使用する場合、つまり自分で作成した 証明書を使用される場合には、「X.509自己署名済み」を選択します。証明書の作成につい ては、OpenSSL を使用して Azure IoT Hub [向けの自己署名証明書を作成する](https://learn.microsoft.com/ja-jp/azure/iot-hub/tutorial-x509-self-sign) | Microsoft [Learn](https://learn.microsoft.com/ja-jp/azure/iot-hub/tutorial-x509-self-sign)を参照して下さい。

この段階で、クライアント証明書とクライアント秘密鍵の2つのファイルが手元にある ことになります。

# **SRPC2 User Manual SECTION 03\_1 : WAN**設定(**Cellular**)

Azure IoTのルート証明書は、有効期限があるため複数存在しています。現在のIoT Hub でどのルート証明書が使用されているかを確認します。証明書のメニューを開きます。

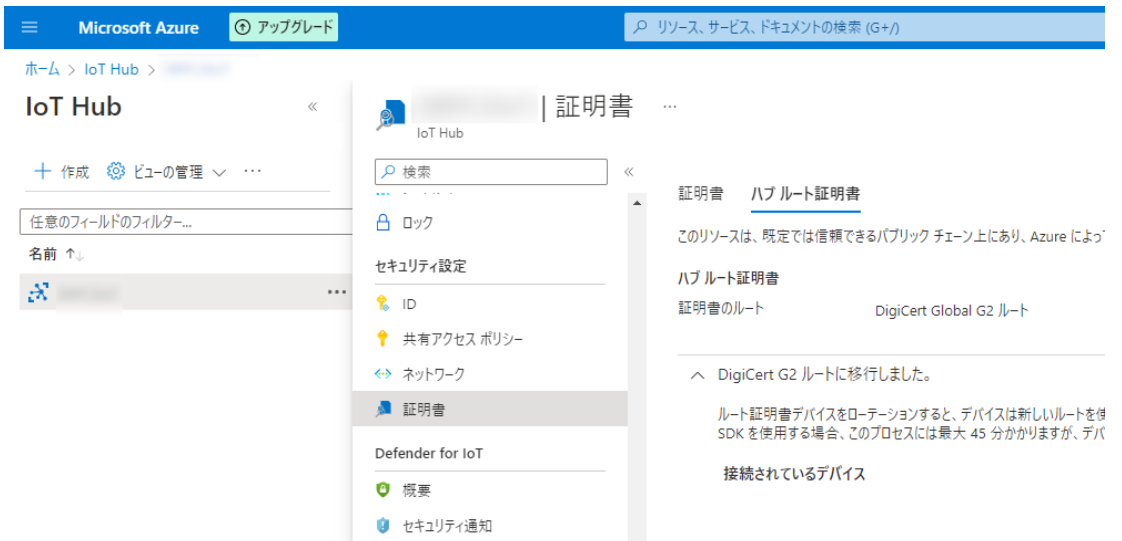

上の画面の場合は、ハブルート証明書の項目に「DigiCert Global G2 ルート」と表示さ れています。有効期限が迫ると、画面上には警告文が表示されるようになります。ルート証 明書は、Azure TLS [証明書の変更](https://learn.microsoft.com/ja-jp/azure/security/fundamentals/tls-certificate-changes) | Microsoft Learnからダウンロードすることができま す。証明書によっては、ダウンロードしたファイルがPEM形式ではない場合があります。 ファイルをメモ帳等で開いて、-----BEGIN CERTIFICATE-----のように文字が読めるのであ れば、PEM形式なのでそのままSRPC2に登録できます。もし文字化けしているなら、PEM形式 に変換する必要があります。opensslを使用して変換することができます。コマンドのみ記 載します、詳細についてはopensslのドキュメントを参照して下さい。

openssl x509 -inform der -in {変換前ファイル名} -out {変換後ファイル名}

以上の3つの証明書を証明書番号に登録し、WAN設定のアップロードで「証明書あり」を 選択し、その証明書番号を入力すると、Azure IoTにログインすることができます。Azure IoTにデータを送信するためには、その他にサーバー名・クライアントID・ユーザ名・ト ピック名に決まり事があります。

# **SRPC2 User Manual SECTION 03\_1 : WAN**設定(**Cellular**)

Azure IoTの各種設定は、「拡張機能」の中の「Azure」の項目で行います。

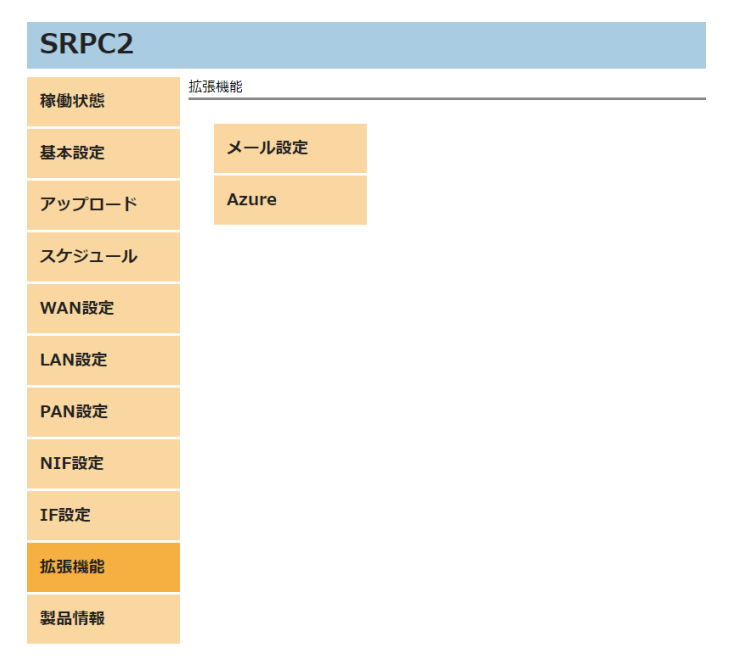

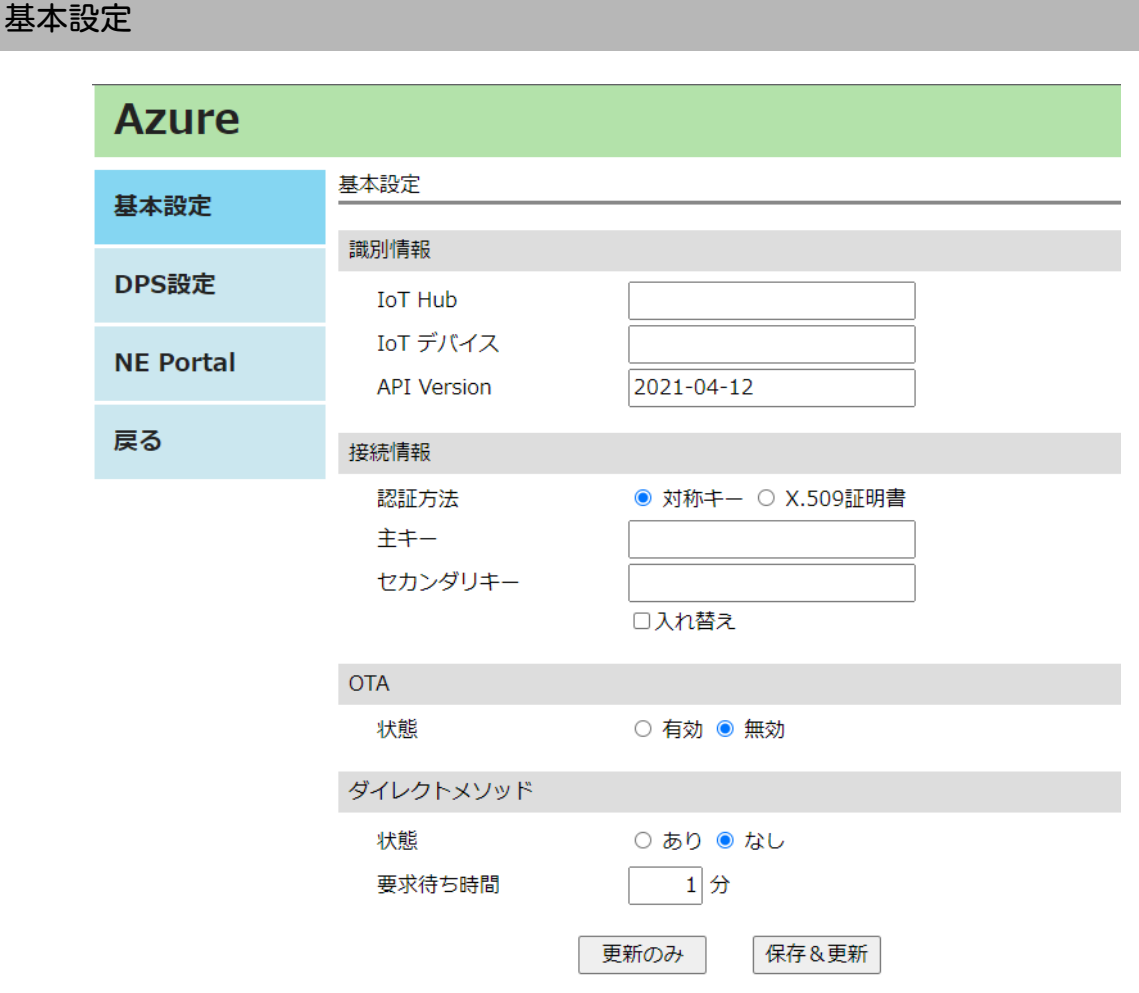

各項目の設定が完了したら、一番下の「更新のみ」か「保存&更新」ボタンを押してく ださい。「更新のみ」ボタンで設定した場合には、電源を切ると設定した内容が破棄されま す。「保存&更新」ボタンで設定した場合には、電源を切っても設定した内容は破棄されず に、次回の電源オン時の初期値になります。

IoT Hub

IoT Hub名を設定します。この設定は必須になります。

IoT デバイス

IoT デバイス名を設定します。この設定は必須になります。

API Version

Azure IoTのAPIバージョンを設定します。この日付は特に変更する必要はありません。 デフォルトの「2021-04-12」のままで問題ありません。

#### 認証方式

対称キーを使用するか、証明書を使用するかを選択します。証明書を選択した場合、証 明書の番号を入力する画面に切り替わります。

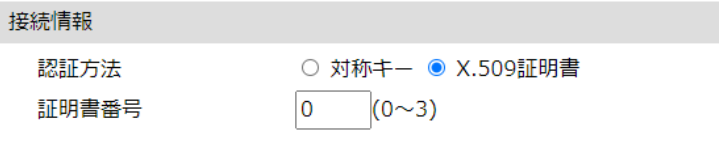

#### 主キー

Azure Portalの画面から主キーを取得できます。Azure Portalで対象のデバイスを選択 すると下図の画面が表示されます。

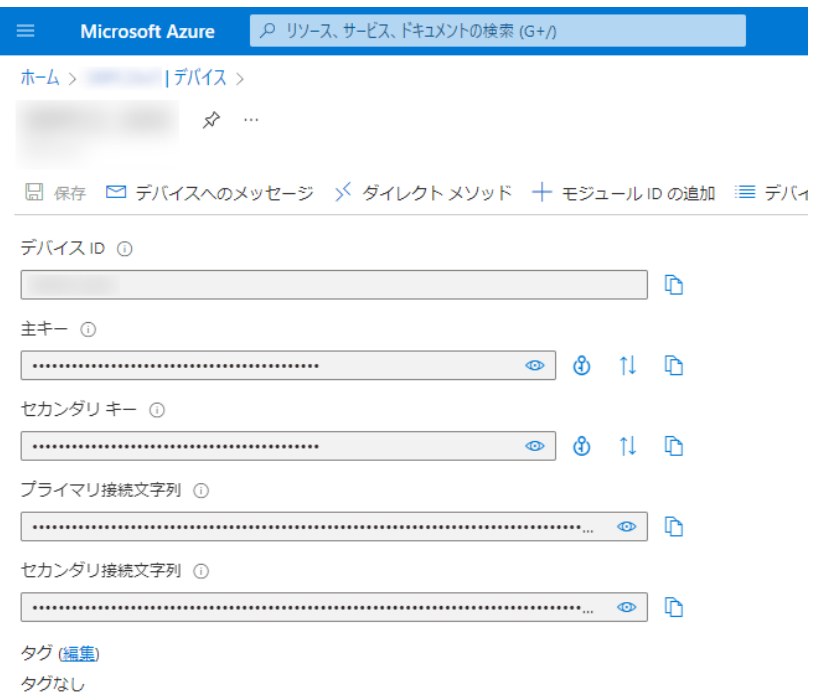

主キーの項目の一番右にあるコピーアイコンをクリックすると、主キーの内容をコピー できます。その後、SRPC2のWEBページ上の主キーの欄に貼り付けてください。この項目は、 対称キーによる認証を使用する場合、必須になります。

セカンダリキー

Azure Portalの画面からセカンダリキーを取得できます。Azure Portalで対象のデバイ スを選択すると、下図の画面が表示されます。

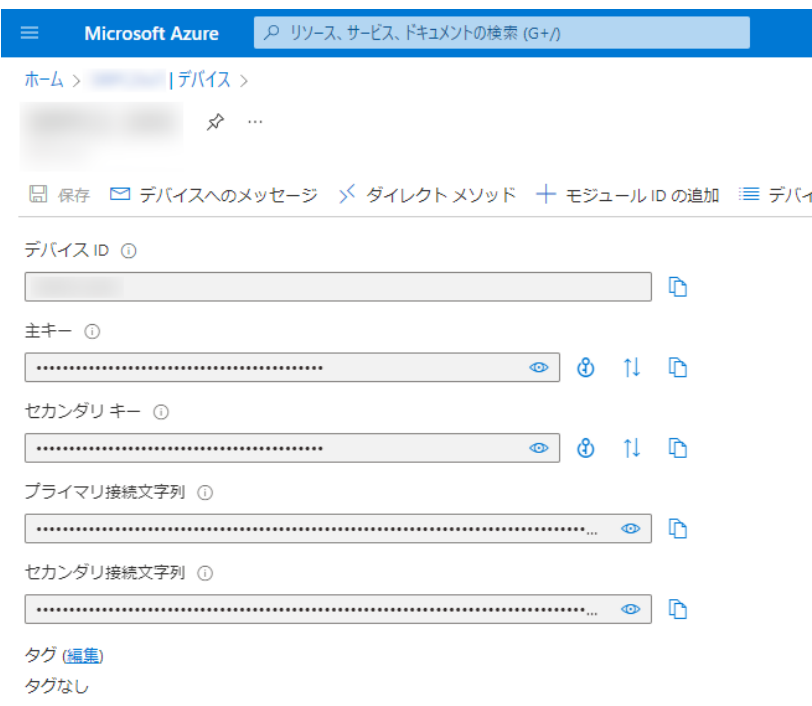

セカンダリキーの項目の一番右にあるコピーアイコンをクリックすると、セカンダリ キーの内容をコピーできます。その後、SRPC2のWEBページ上のセカンダリキーの欄に貼り付 けてください。この項目は、必須ではありません。

入れ替え

SRPC2に設定した主キーとセカンダリキーは、内容を確認することができません。ただ し、主キーとセカンダリキーを入れ替えることは可能です。入れ替えの項目にチェックを入 れ、「更新のみ」もしくは「更新&保存」ボタンを押すと、主キーとセカンダリキーを入れ 替えることができます。

OTA

デバイスツインを使用してSRPC2の設定を変更することができます。状態を有効にする と、追加の設定項目が表示されます。

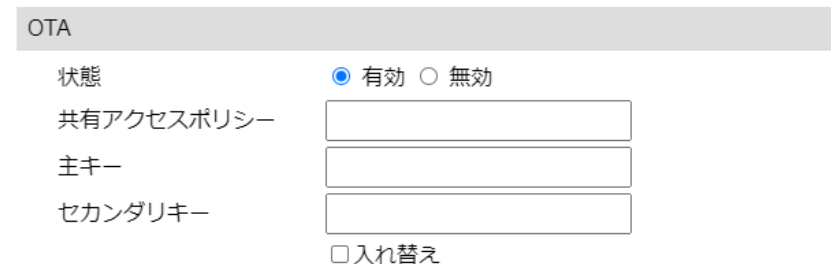

デバイスツインの情報を取得する時に使用する共有アクセスポリシー名と主キーを設定 してください。共有アクセスポリシーには、「レジストリ書き込み」「サービス接続」「デ バイス接続」のアクセス許可が割り振られている必要があります。

ダイレクトメソッド

Azure IoTのダイレクトメソッド機能を使用する場合には、状態の項目で「あり」を選択 してください。ダイレクトメソッド機能を使用する場合、Azure IoTにデータを送信した後 に、設定されている要求待ち時間の間、ダイレクトメソッドを待ちます。

#### 要求待ち時間

ダイレクトメソッドを使用する場合に使用される設定になります。Azure IoTにデータを 送信した後に、設定されている要求待ち時間の間、ダイレクトメソッドを待ちます。

#### DPS設定

Azure DPSを使用しなくても、SRPC2からAzure IoTにデータを送信することは可能です。 ただ、Azure DPSを使用するとAzure Portalを使用してデバイスを登録する必要がなくなる ため、SRPC2の台数が多い場合などに利用すると作業工数を減らすことができます。

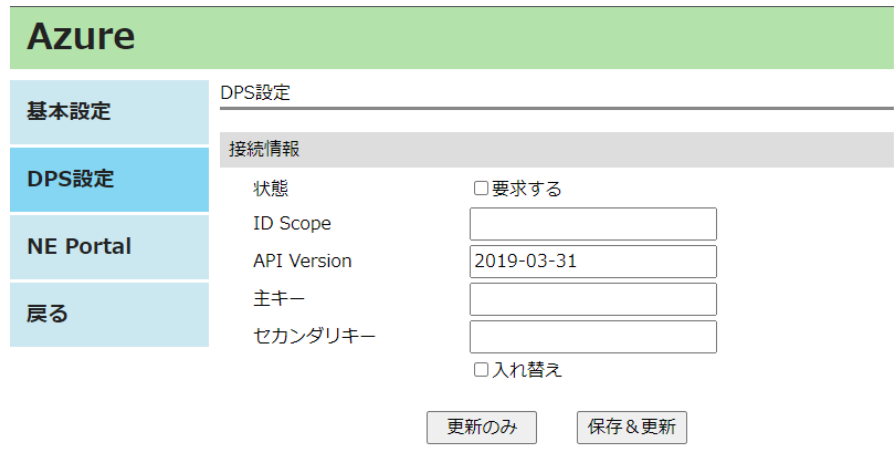

# **SRPC2 User Manual SECTION 03\_1 : WAN**設定(**Cellular**)

各項目の設定が完了したら、一番下の「更新のみ」か「保存&更新」ボタンを押してく ださい。「更新のみ」ボタンで設定した場合には、電源を切ると設定した内容が破棄されま す。「保存&更新」ボタンで設定した場合には、電源を切っても設定した内容は破棄されず に、次回の電源オン時の初期値になります。

状態

「要求する」にチェックを入れると、Azure IoTにログインする時に自動でデバイスが登 録されるようになります。

#### ID Scope

Azure Portalに登録したDPSを選択すると、下図の画面が表示されます。

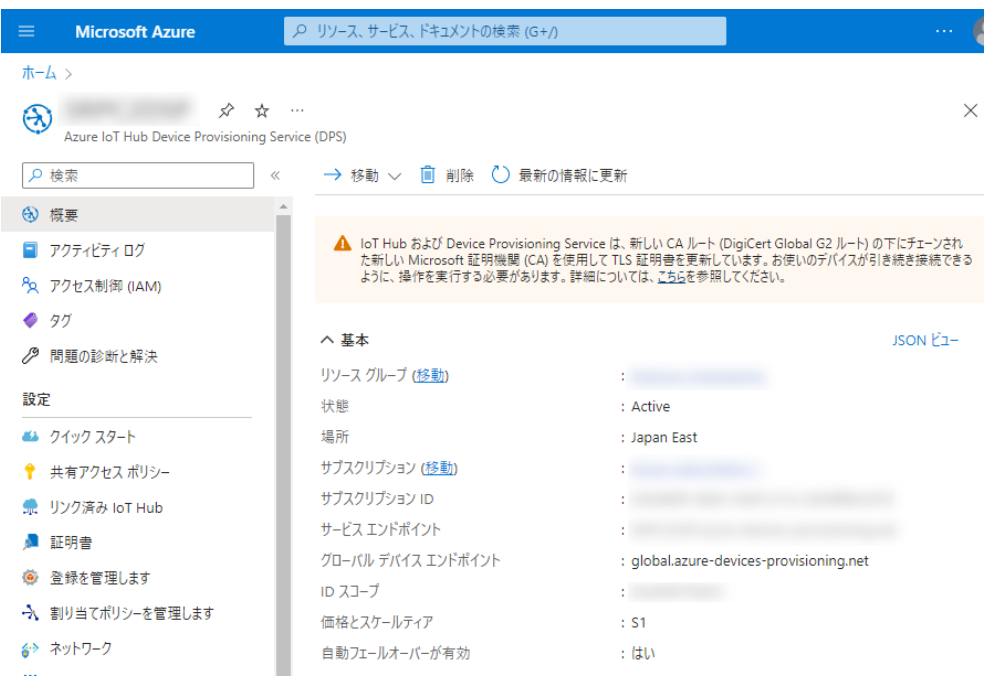

IDスコープの項目を入力してください。DPSを使用する場合、この設定は必須になりま す。

## API Version

Azure DPSのAPIバージョンを設定します。この日付は特に変更する必要はありません。 デフォルトの「2019-03-31」のままで問題ありません。

「個々の登録」を使用すると、通常のデバイス登録と同じくデバイス名、主キー、セカ ンダリキーが生成されるため、基本設定でその内容を設定します。

「登録グループ」を使用する場合には、基本設定にはデバイス名だけを設定して、主 キーとセカンダリキーは空欄にします。登録するデバイスの主キーとセカンダリキーは、 DPS設定の主キーからSRPC2が自動で生成します。

よって、「登録グループ」を使用する場合には、主キーの設定は必須になります。

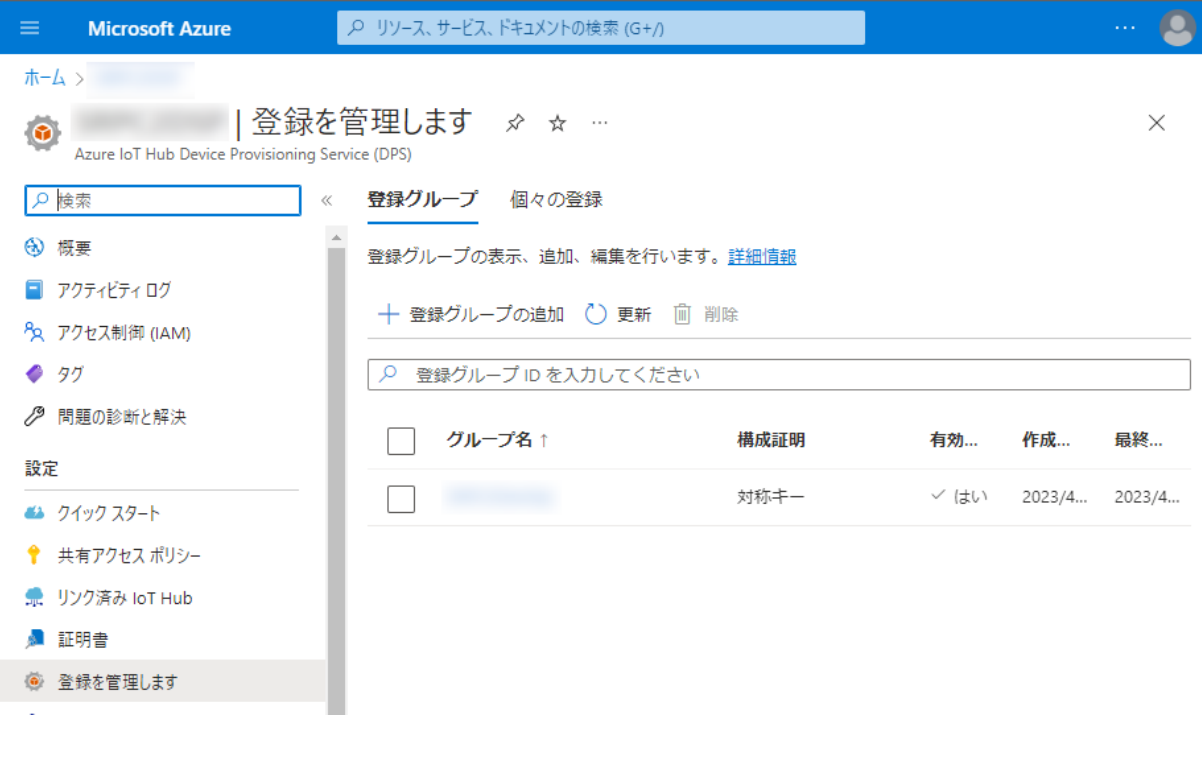

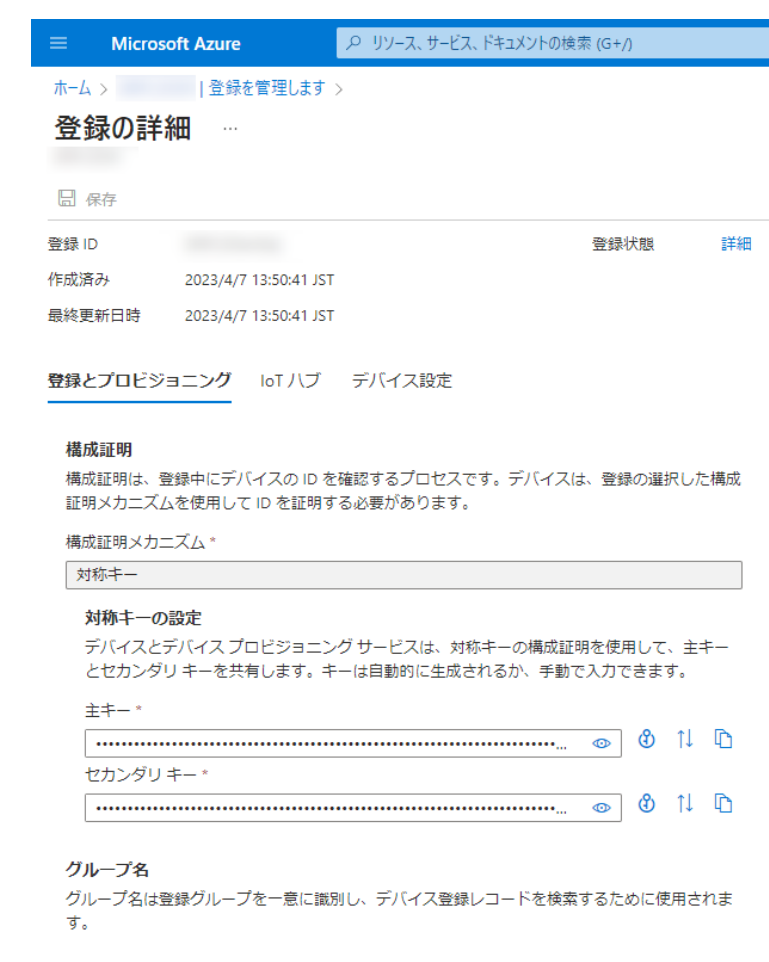

グループを選択すると、主キーとセカンダリキーを確認できます。

主キーの項目の一番右のコピーアイコンをクリックして、内容をコピーした後、SRPC2の WEBページ画面上の主キーの欄に貼り付けてください。

セカンダリキー

セカンダリキーの設定は必須ではありません。主キーと同様にDPSのグループの画面から セカンダリキーを取得できます。

入れ替え

SRPC2に設定した主キーとセカンダリキーは、内容を確認することができません。ただ し、主キーとセカンダリキーを入れ替えることは可能です。入れ替えの項目にチェックを入 れ、「更新のみ」もしくは「更新&保存」ボタンを押すと、主キーとセカンダリキーを入れ 替えることができます。

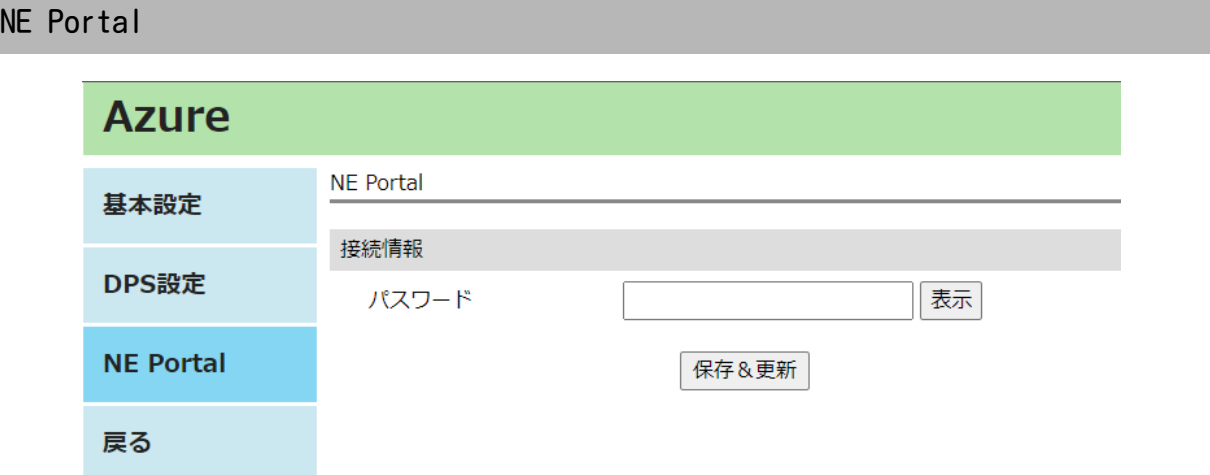

弊社のSRPC2サービス[\(https://srpc2dev.azurewebsites.net/\)](https://srpc2dev.azurewebsites.net/)をご利用される場合に は、パスワードを設定する必要があります。パスワードを入力後、「保存&更新」ボタンを 押してください。なお、表示ボタンを押すと、入力しているパスワードが見えるようになり ます。

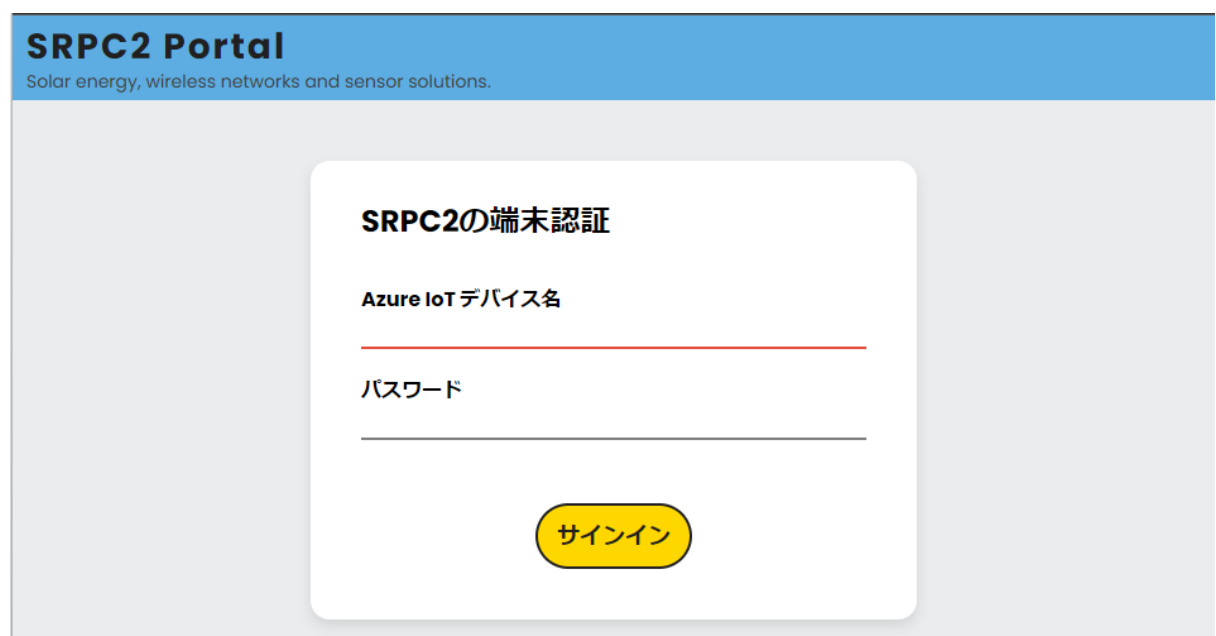

上画面が弊社のSRPC2サービス「SRPC2 Portal」のログイン画面になります。ここのパス ワードの項目に先ほど入力したパスワードを使用してください。なお、パスワードを変更し た後の次のアップロードのタイミングで、SRPC2 Portalのパスワードが更新されます。アッ プロードの間隔が長い場合には、更新されるまで時間が掛かることになります。

# コマンド

SRPC2は、USB接続以外からでも制御用のコマンドを入力できます。UART、RS232-C、 RS485のいずれかの通信手段でSRPC2を制御することができます。

弊社で開発したカメラ付きのSRPC2も、この方法を使用してカメラの画像をサーバーに送 信しています。コマンドに付いては別紙のドキュメントを参照してください。

AzureのBlob機能もコマンドを使用して、利用することができます。ブロックBlobとして 画像ファイルをアップロードしたり、AppendBlobとしてデータを追記することができます。

# **SRPC2 User Manual SECTION 03\_1 : WAN**設定(**Cellular**)

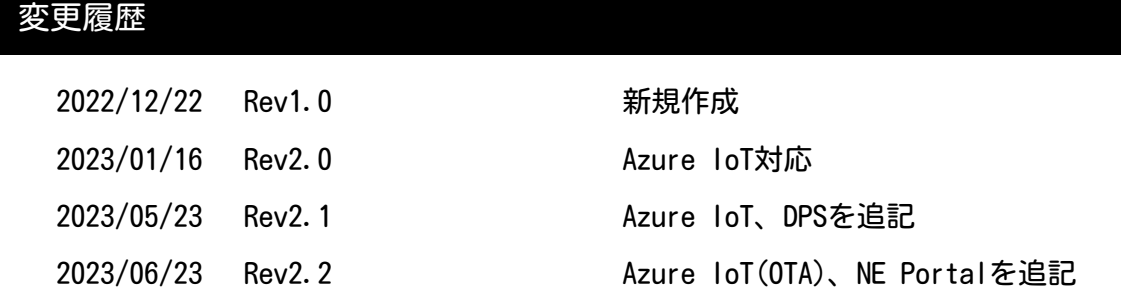